Silent Installation Guide on Windows

Appeon® PowerServer® 2020 FOR WINDOWS

#### DOCUMENT ID: ADC00827-01-2020-01

#### LAST REVISED: March 25, 2020

Copyright © 2020 Appeon. All rights reserved.

This publication pertains to Appeon software and to any subsequent release until otherwise indicated in new editions or technical notes. Information in this document is subject to change without notice. The software described herein is furnished under a license agreement, and it may be used or copied only in accordance with the terms of that agreement.

No part of this publication may be reproduced, transmitted, or translated in any form or by any means, electronic, mechanical, manual, optical, or otherwise, without the prior written permission of Appeon Inc.

Appeon, the Appeon logo, Appeon PowerBuilder, Appeon PowerServer, PowerServer, PowerServer Toolkit, AEM, and PowerServer Web Component are trademarks of Appeon Inc.

SAP, Sybase, Adaptive Server Anywhere, SQL Anywhere, Adaptive Server Enterprise, iAnywhere, Sybase Central, and Sybase jConnect for JDBC are trademarks or registered trademarks of SAP and SAP affiliate company.

Java and JDBC are trademarks or registered trademarks of Sun Microsystems, Inc.

All other company and product names used herein may be trademarks or registered trademarks of their respective companies.

Use, duplication, or disclosure by the government is subject to the restrictions set forth in subparagraph  $(c)(1)(ii)$  of DFARS 52.227-7013 for the DOD and as set forth in FAR  $52.227-19(a)-(d)$  for civilian agencies.

Appeon Inc., 1/F, Shell Industrial Building, 12 Lee Chung Street, Chai Wan District, Hong Kong.

# **Contents**

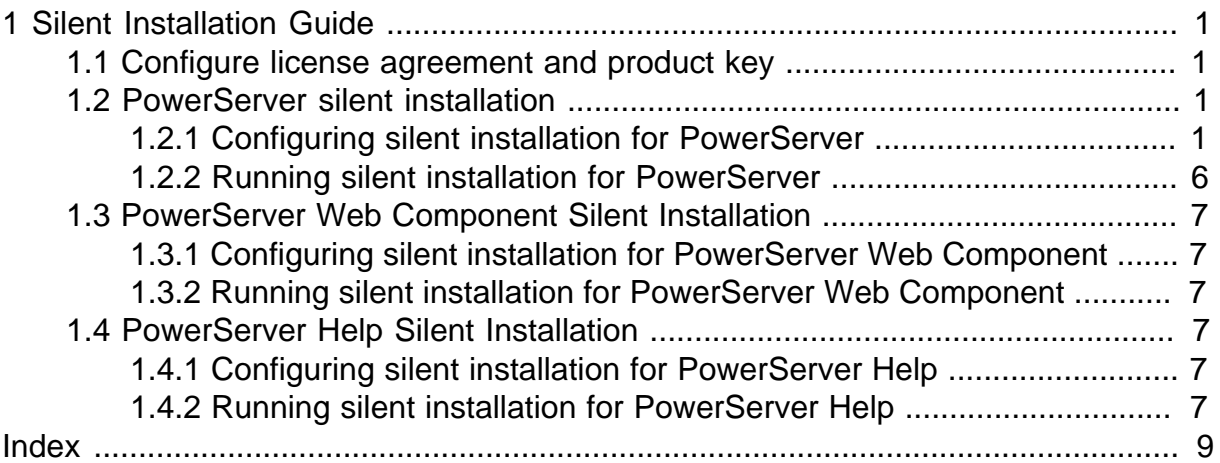

# <span id="page-4-6"></span><span id="page-4-0"></span>**1 Silent Installation Guide**

The silent installer allows you to install the Appeon PowerServer on Windows in a silent mode. And before you could run the setup program in a silent mode, you would need to configure all of the settings required by the setup program beforehand. Instead of making the configurations and selections in graphical user interface throughout the installation process, you predefine these configurations and selections in the SilentInstall.ini configuration file and then the setup program will automatically read this file for any value or settings whenever needed.

The silent installer can install the following PowerServer Components, including PowerServer of all types, PowerServer Web Component, and PowerServer Help. And the required settings of these components are specified in the same configuration file -- SilentInstall.ini -- located under the root directory of the installation package, for example, ... \Appeon\SilentInstall.ini.

The silent installer can be launched via commands in the DOS command window. You must copy all of the files for the silent installer to the local machine.

# <span id="page-4-1"></span>**1.1 Configure license agreement and product key**

You will need to accept the Appeon license agreement and specify the product number before running the silent installation.

Open the SilentInstall.ini file (located under the root directory of the installation package, e.g. ...\Appeon\SilentInstall.ini) in a text editor and configure the following parameters:

- AgreeToAppeonLicense: Set whether to accept the Appeon license agreement. The value can be *true* or *false*.
- <span id="page-4-2"></span>• ProductKey: Input the product key of the purchased product.

# <span id="page-4-5"></span>**1.2 PowerServer silent installation**

PowerServer for almost all types including .NET, JBoss, JEUS, WebLogic and WebSphere can be installed in a silent mode. And the PowerServer silent installer not just install PowerServer, but also install the packaged PowerServer applications.

If PowerServer 2020 has already been installed, silent installer will upgrade it to the current version; if the exact same build and version of PowerServer has already been installed, then silent installer will remove the PowerServer first and then install it again; if the same version (but a different build) of PowerServer has already been installed, then silent installer will terminate the installation.

## <span id="page-4-4"></span><span id="page-4-3"></span>**1.2.1 Configuring silent installation for PowerServer**

#### **Here are the silent install settings for PowerServer for .NET:**

Open the SilentInstall.ini file (located under the root directory of the installation package, e.g. ...\Appeon\SilentInstall.ini) in a text editor and locate the **[powerserver]** section; and then configure the following parameters for the silent installation of PowerServer for .NET.

## **Table 1.1: Silent install settings for .NET**

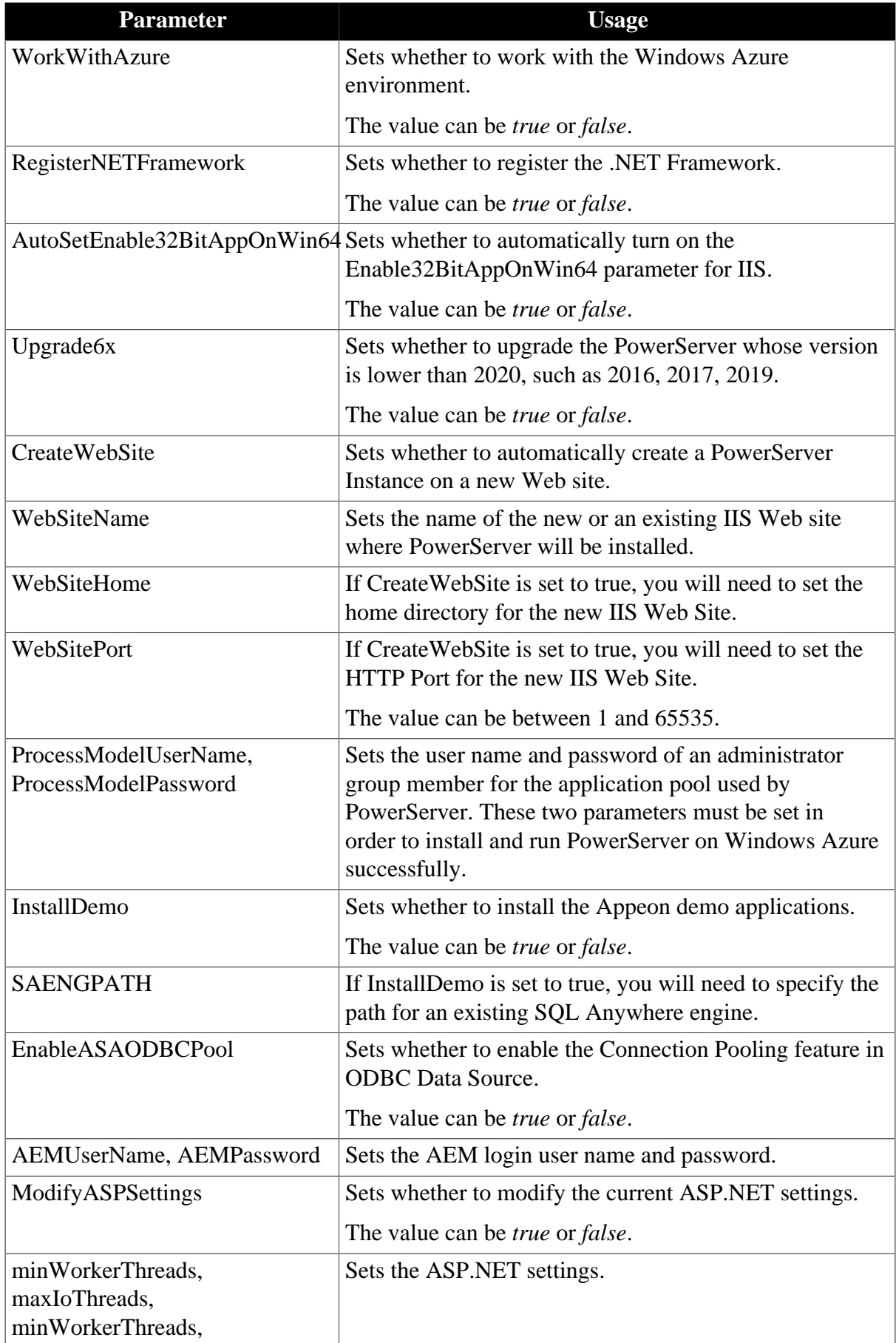

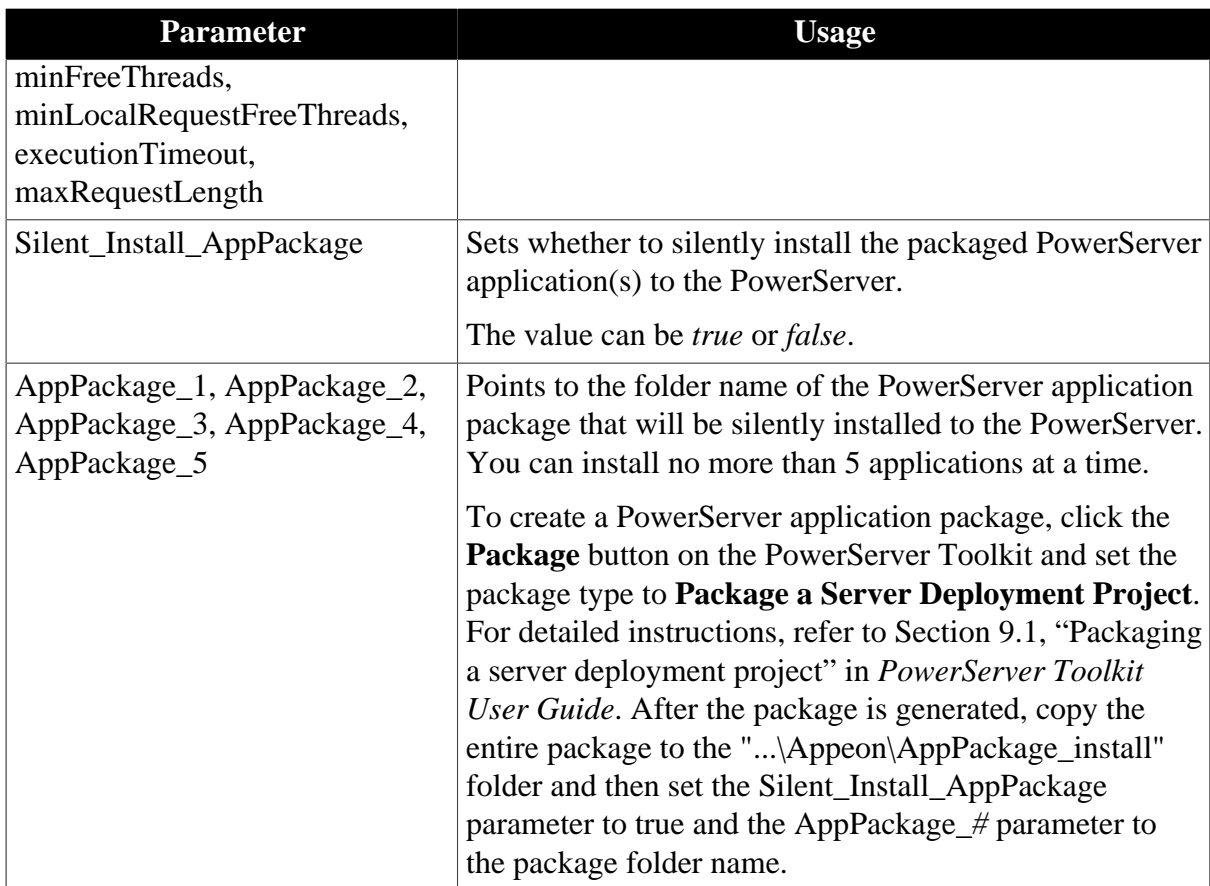

### **Here are the silent install settings for PowerServer for JBoss:**

Open the SilentInstall.ini file (located under the root directory of the installation package, e.g. ...\Appeon\SilentInstall.ini) in a text editor and locate the **[jbossserver]** section; and then configure the following parameters for the silent installation of PowerServer for JBoss.

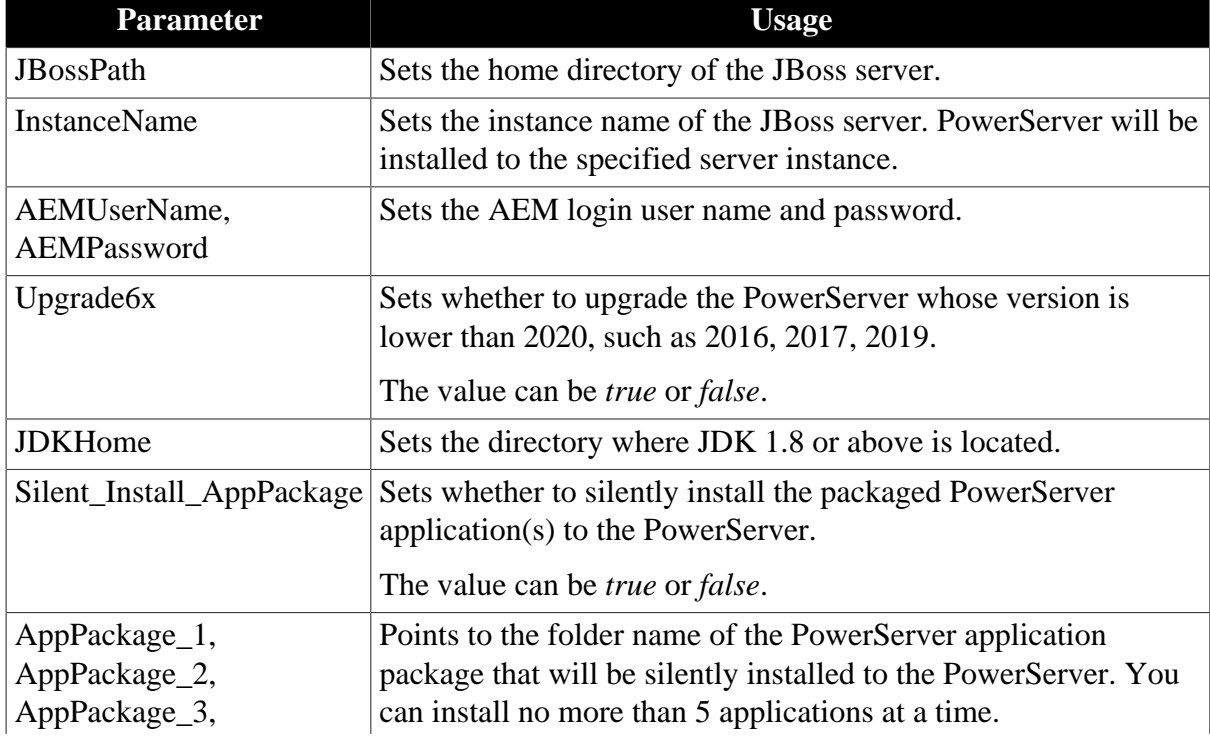

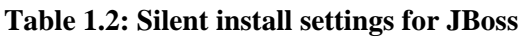

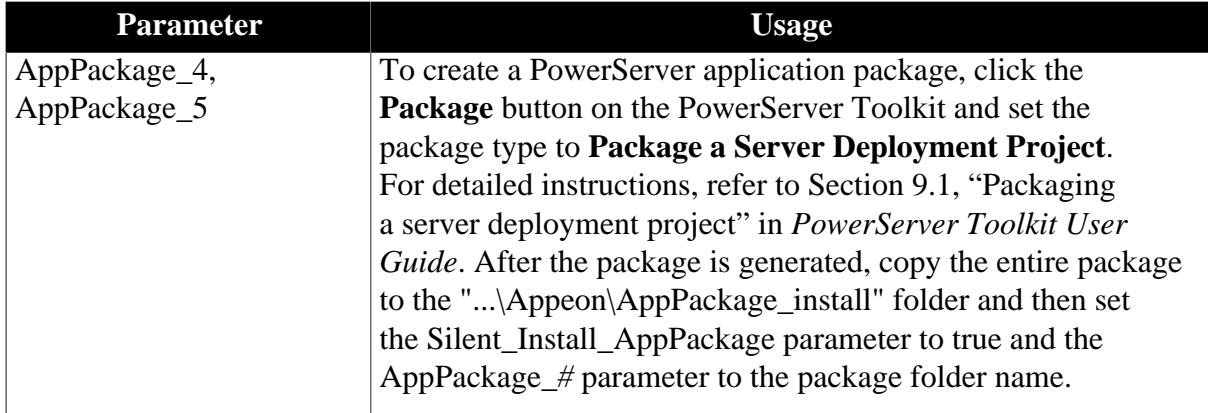

#### **Here are the silent install settings for PowerServer for JEUS:**

Open the SilentInstall.ini file (located under the root directory of the installation package, e.g. ...\Appeon\SilentInstall.ini) in a text editor and locate the **[jeusserver]** section; and then configure the following parameters for the silent installation of PowerServer for JEUS.

| <b>Parameter</b>                                                 | <b>Usage</b>                                                                                                    |
|------------------------------------------------------------------|----------------------------------------------------------------------------------------------------|
| <b>JEUSPath</b>                                                  | Sets the home directory of the JEUS server.                                                                                                    |
| <b>InstanceName</b>                                              | Sets the name of of the JEUS container. PowerServer will be<br>installed to the specified container.                                                                                                    |
| AEMUserName,<br><b>AEMPassword</b>                               | Sets the AEM login user name and password.                                                                                                    |
| Upgrade6x                                                        | Sets whether to upgrade the PowerServer whose version is<br>lower than 2020, such as 2016, 2017, 2019.                                                                                                    |
|                                                                  | The value can be <i>true</i> or <i>false</i> .                                                                                                    |
| <b>JDKHome</b>                                                   | Sets the directory where JDK 1.8 or above is located.                                                                                                    |
| Silent_Install_AppPackage                                        | Sets whether to silently install the packaged PowerServer<br>application(s) to the PowerServer.                                                                                                    |
|                                                                  | The value can be <i>true</i> or <i>false</i> .                                                                                                    |
| AppPackage_1,<br>AppPackage_2,<br>AppPackage_3,<br>AppPackage_4, | Points to the folder name of the PowerServer application<br>package that will be silently installed to the PowerServer. You<br>can install no more than 5 applications at a time.                                                                                                    |
| AppPackage_5                                                     | To create a PowerServer application package, click the<br>Package button on the PowerServer Toolkit and set the<br>package type to Package a Server Deployment Project.<br>For detailed instructions, refer to Section 9.1, "Packaging<br>a server deployment project" in PowerServer Toolkit User<br>Guide. After the package is generated, copy the entire package<br>to the "\Appeon\AppPackage_install" folder and then set<br>the Silent_Install_AppPackage parameter to true and the<br>AppPackage_# parameter to the package folder name. |

**Table 1.3: Silent install settings for JEUS**

To silently install the PowerServer application to the PowerServer for JEUS, in addition to configuring the above parameters, you will also need to configure the USERNAME

and PASSWORD parameters for a JEUS command in ..\TmaxSoft\JEUS6.0\bin \jeus.properties.cmd.

#### **Here are the silent install settings for PowerServer for WebLogic:**

Open the SilentInstall.ini file (located under the root directory of the installation package, e.g. ...\Appeon\SilentInstall.ini) in a text editor and locate the **[weblogicserver]** section; and then configure the following parameters for the silent installation of PowerServer for WebLogic.

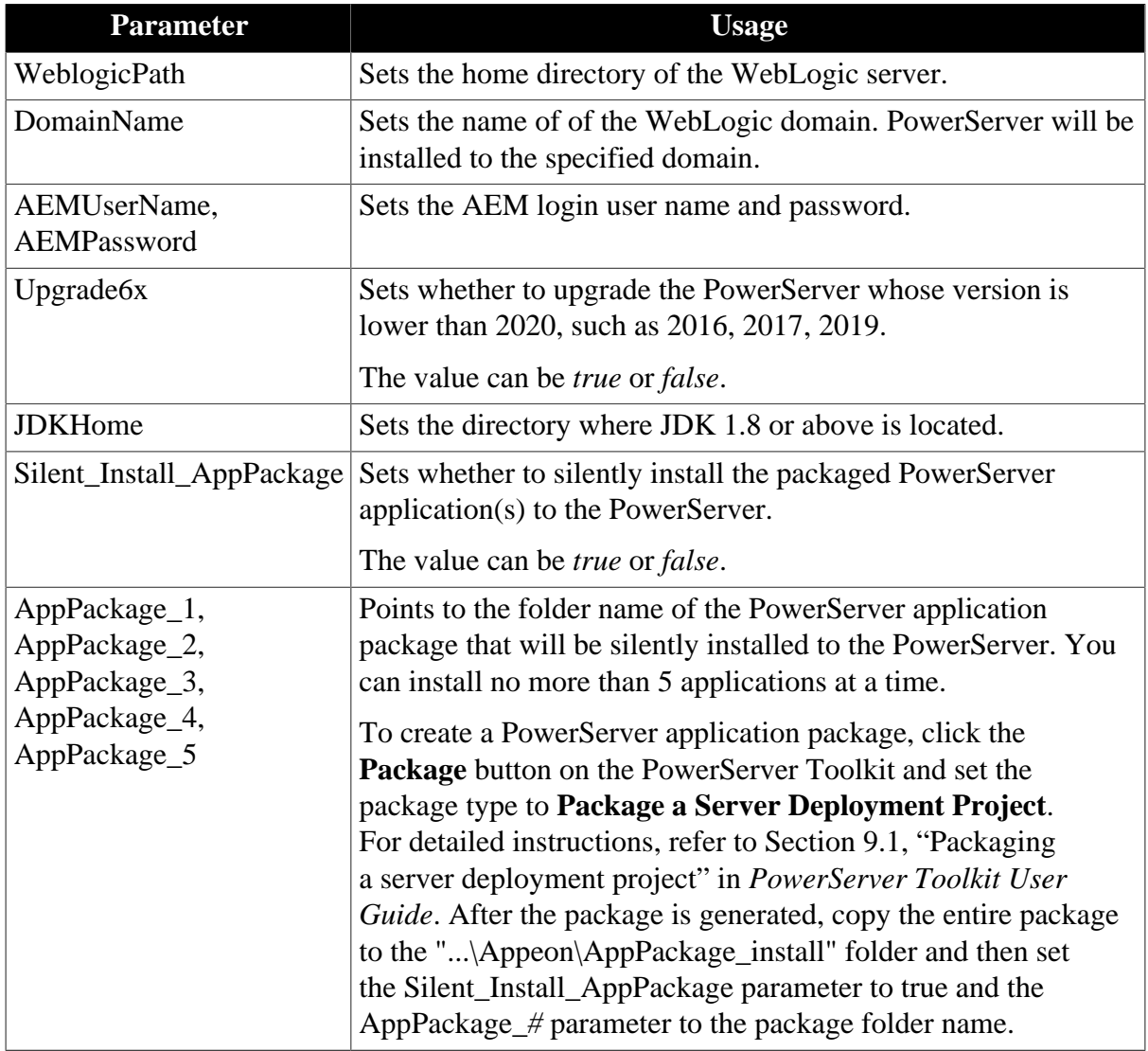

#### **Table 1.4: Silent install settings for WebLogic**

#### **Here are the silent install settings for PowerServer for WebSphere:**

Open the SilentInstall.ini file (located under the root directory of the installation package, e.g. ...\Appeon\SilentInstall.ini) in a text editor and locate the **[websphereserver]** section; and then configure the following parameters for the silent installation of PowerServer for WebSphere.

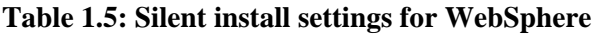

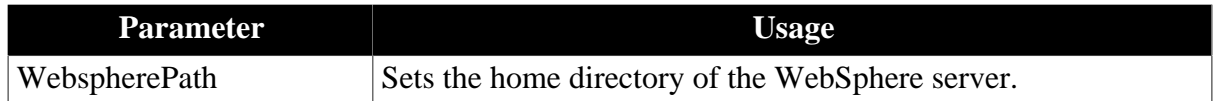

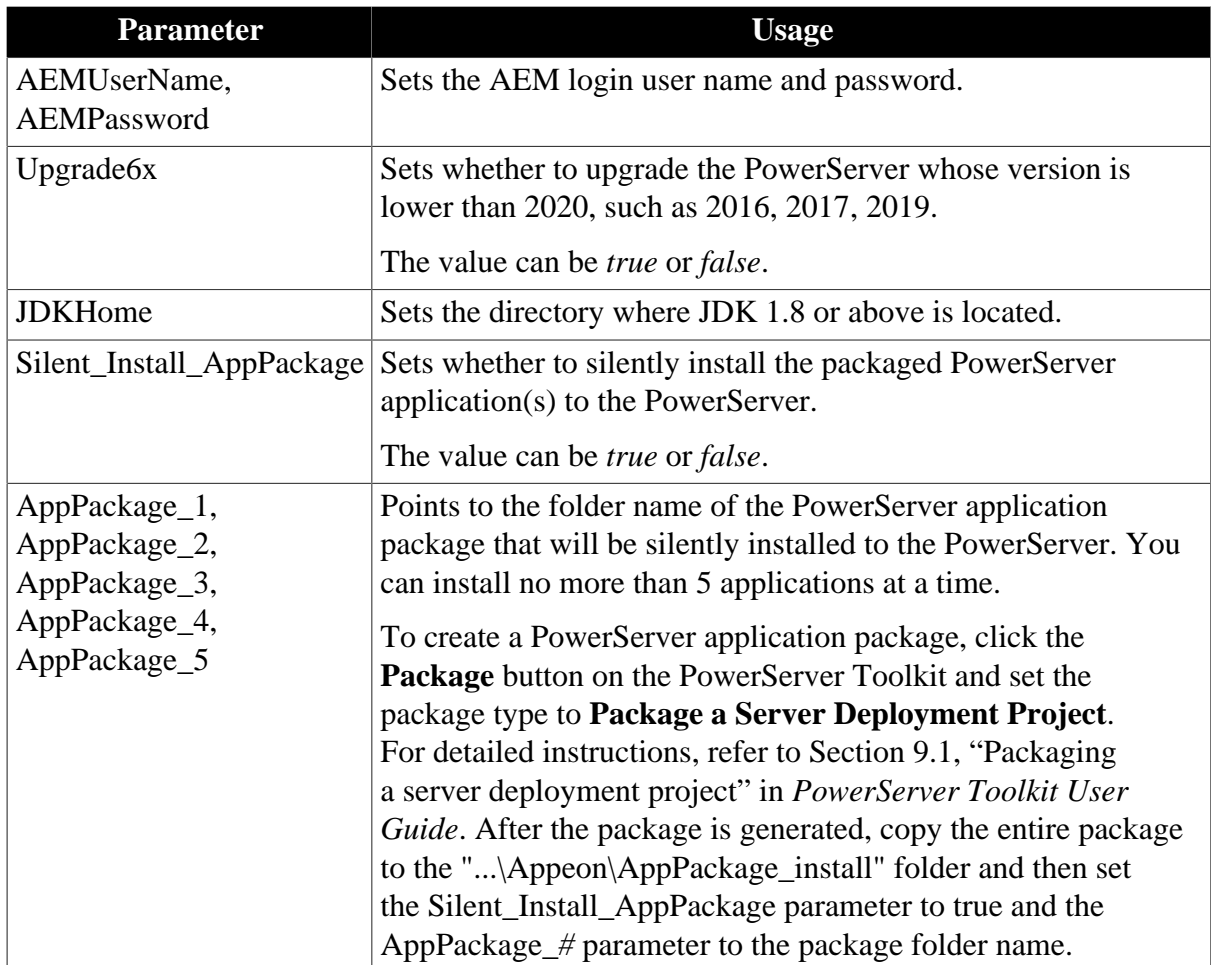

## <span id="page-9-1"></span><span id="page-9-0"></span>**1.2.2 Running silent installation for PowerServer**

Copy the silent installation package to the local machine.

In the DOS prompt window, change to the corresponding directory for the PowerServer type under the installation package: **DNS** for .NET, **JBS** for JBoss, **JEUS** for JEUS, **WBL** for WebLogic, and **WBS** for WebSphere.

Then execute SilentInstall.bat with this command: SilentInstall.bat

Take .NET for example,

```
cd C:\setup\Appeon\DNS
SilentInstall.bat
```
To confirm that the PowerServer installation is successful, go to the Windows Start menu, and make sure the Appeon PowerServer 2020 | PowerServer for \* shortcut menu is created; and then go and check the log file under C:\Windows\System32\AppeonInstallLog (or C:\Windows\SysWOW64\AppeonInstallLog) to determine if any error occurred during installation. To confirm that the PowerServer application installation is successful, go to the Windows menu, and make sure the Appeon Web Application | *ApplicationName* shortcut menu is created, and you can click it to run the application successfully.

# <span id="page-10-9"></span><span id="page-10-0"></span>**1.3 PowerServer Web Component Silent Installation**

### <span id="page-10-7"></span><span id="page-10-1"></span>**1.3.1 Configuring silent installation for PowerServer Web Component**

Open the SilentInstall.ini file (located under the root directory of the installation package, e.g. ...\Appeon\SilentInstall.ini) in a text editor and locate the **[WebComponent]** section; and then configure the following parameters for the silent installation of PowerServer Web Component.

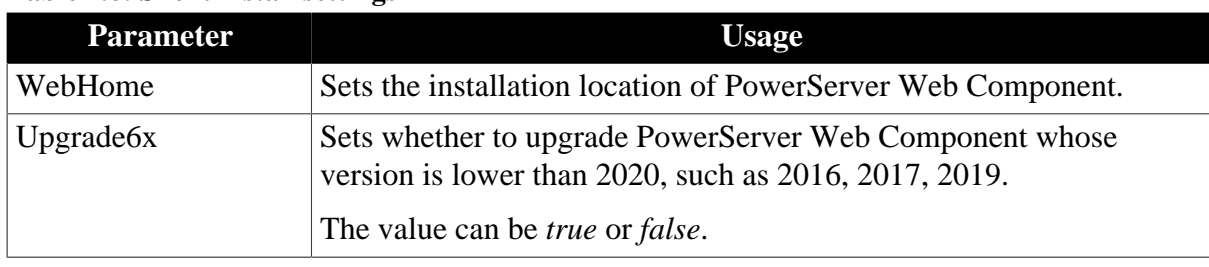

#### **Table 1.6: Silent install settings**

# <span id="page-10-11"></span><span id="page-10-2"></span>**1.3.2 Running silent installation for PowerServer Web Component**

Copy the silent installation package to the local machine.

In the DOS prompt window, change to the "AWL" folder under the installation package, and then execute SilentInstall.bat. For example,

```
cd C:\setup\Appeon\AWL
SilentInstall.bat
```
To confirm that the installation is successful, go to the Windows Start menu, and make sure the Appeon PowerServer 2020 | PowerServer Web Component shortcut menu is created; and then go and check this log file: C:\Windows\System32\AppeonInstallLog \AppeonWebSilent2020.txt (or C:\Windows\SysWOW64\AppeonInstallLog \AppeonWebSilent2020.txt) to determine if any error occurred during installation.

# <span id="page-10-8"></span><span id="page-10-3"></span>**1.4 PowerServer Help Silent Installation**

## <span id="page-10-6"></span><span id="page-10-4"></span>**1.4.1 Configuring silent installation for PowerServer Help**

Open the SilentInstall.ini file (located under the root directory of the installation package, e.g. ...\Appeon\SilentInstall.ini) in a text editor and locate the **[help]** section; and then configure the following parameters for the silent installation of PowerServer Help.

| <b>Parameter</b> | <b>Usage</b>                                                                                                    |
|------------------|----------------------------------------------------------------------------------------------------|
| HelpHome         | Sets the installation location of PowerServer Help.                                                                                                    |
| <b>Upgrade6x</b> | Sets whether to upgrade PowerServer Help whose version is lower<br>than 2020, such as 2016, 2017, 2019.<br>The value can be <i>true</i> or <i>false</i> . |

**Table 1.7: Silent install settings**

## <span id="page-10-10"></span><span id="page-10-5"></span>**1.4.2 Running silent installation for PowerServer Help**

Copy the silent installation package to the local machine.

In the DOS prompt window, change to the "Help" folder under the installation package, and then execute SilentInstall.bat. For example,

cd C:\setup\Appeon\Help SilentInstall.bat

To confirm that the installation is successful, go to the Windows Start menu, and make sure the Appeon PowerServer 2020 | PowerServer Help shortcut menu is created; and then go and check this log file: C:\Windows\System32\AppeonInstallLog\AppeonHelpSilent2020.txt (or C:\Windows\SysWOW64\AppeonInstallLog\AppeonHelpSilent2020.txt) to determine if any error occurred during installation.

# <span id="page-12-0"></span>**Index**

**C**

Configuring silent installation for PowerServer, [1](#page-4-4) Configuring silent installation for PowerServer Help, [7](#page-10-6) Configuring silent installation for PowerServer Web Component, [7](#page-10-7)

# **P**

PowerServer Help Silent Installation, [7](#page-10-8) PowerServer Silent Installation, [1](#page-4-5) PowerServer Web Component Silent Installation, [7](#page-10-9)

# **R**

Running silent installation for PowerServer, [6](#page-9-1) Running silent installation for PowerServer Help,  $\overline{7}$ Running silent installation for PowerServer Web Component, [7](#page-10-11)

**S**

silent installation,  $1$